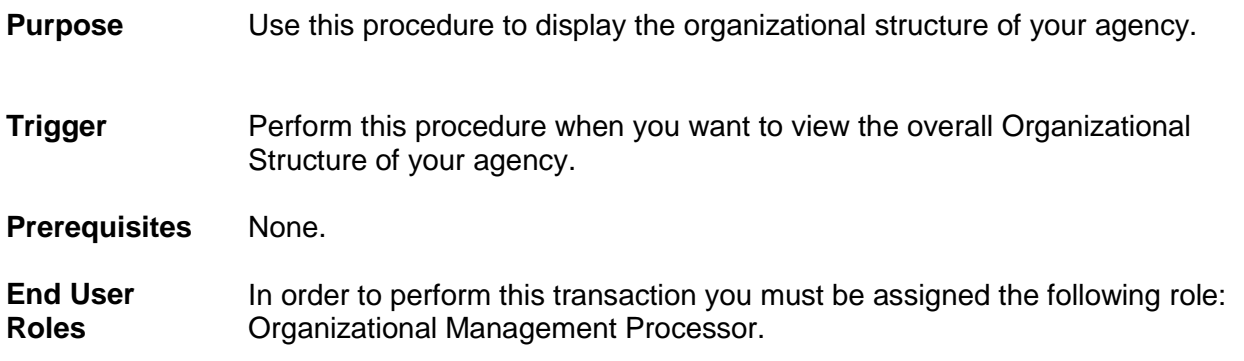

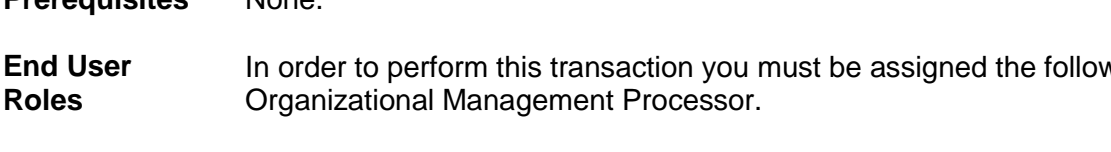

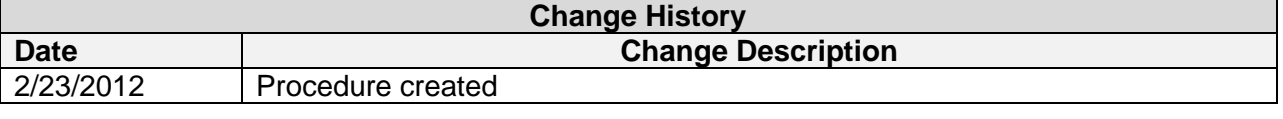

## **Transaction Code PPOSE Helpful Hints:**

**Organizational Structure Search**

**PPOSE Screen Icons Description**  $\frac{d}{dt}$  (Job)  $\qquad \qquad$  This icon represents the name of the job class used to create specific positions.  $\Box$  (Organizational Unit) This icon represents an organizational unit within a department. **G**  $(Person)$  This icon represents a person assigned to a position. **8** (Position) **This icon represents a position within an organizational unit.**  $\overline{\mathbf{g}}$  (Chief)  $\vert$ This icon represents a 'chief' position for the organizational unit. A position becomes a 'chief' position when the relationship 'manages' is assigned between the position and org unit.  $\boxed{\mathbf{G}^{\mathbb{B}}$  (Goto)  $\boxed{\mathbf{G}^{\mathbb{B}}}$  (Goto)  $\boxed{\mathbf{G}^{\mathbb{B}}$  (Goto)  $\boxed{\mathbf{G}^{\mathbb{B}}$  (Goto)  $\boxed{\mathbf{G}^{\mathbb{B}}}$ example: by selecting Organizational structure you can view only the organizational units without any position details. By selecting Staff assignments, you can view both the organizational structure along with the positions assigned.  $\frac{27}{100}$  (One level up) This icon allows you to view the structure one level above the point you are currently viewing. <sup>【</sup>【【Column】 Configuration) This icon allows you to select the columns you would like to view, for example: Object, ID Number or Relationship.

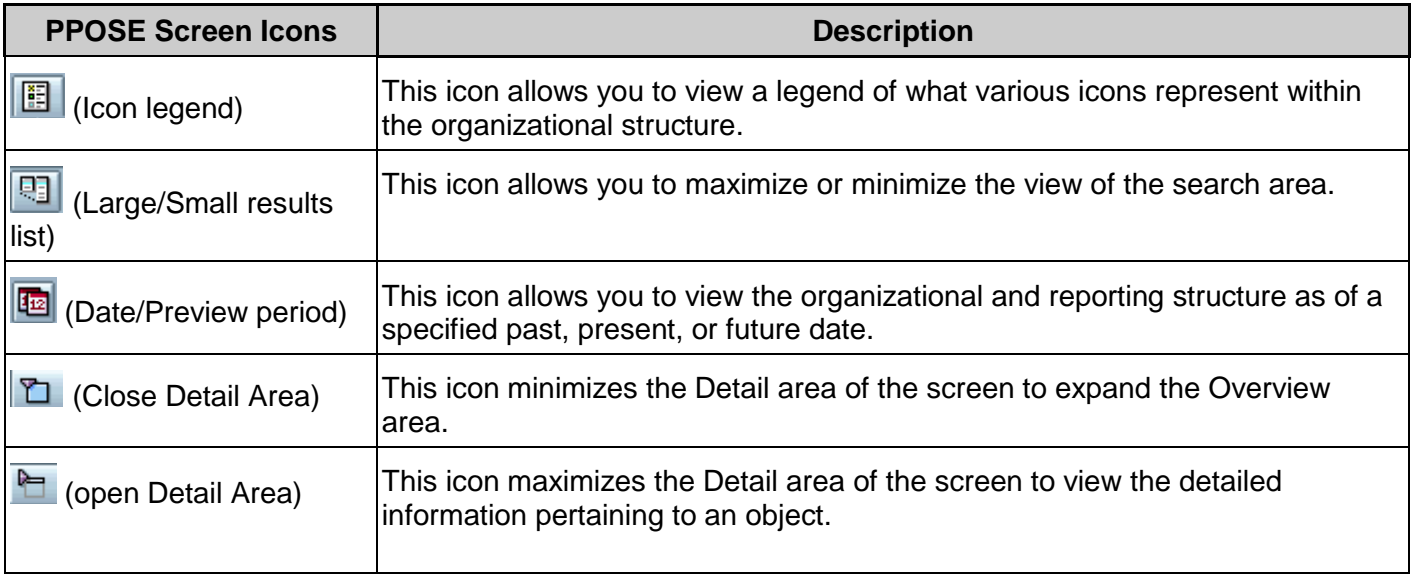

The system may display three types of messages at various points in the process. The messages you see may differ from those shown on screen shots in this procedure. The types of messages and responses are shown below:

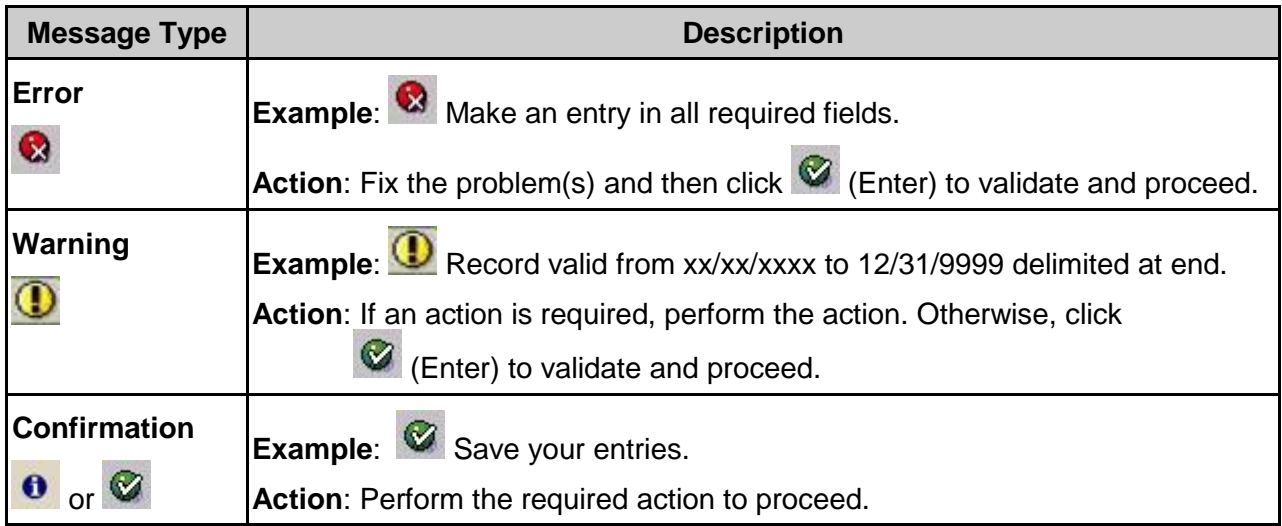

## **Procedure**

1. Start the transaction using the above transaction code **PPOSE**.

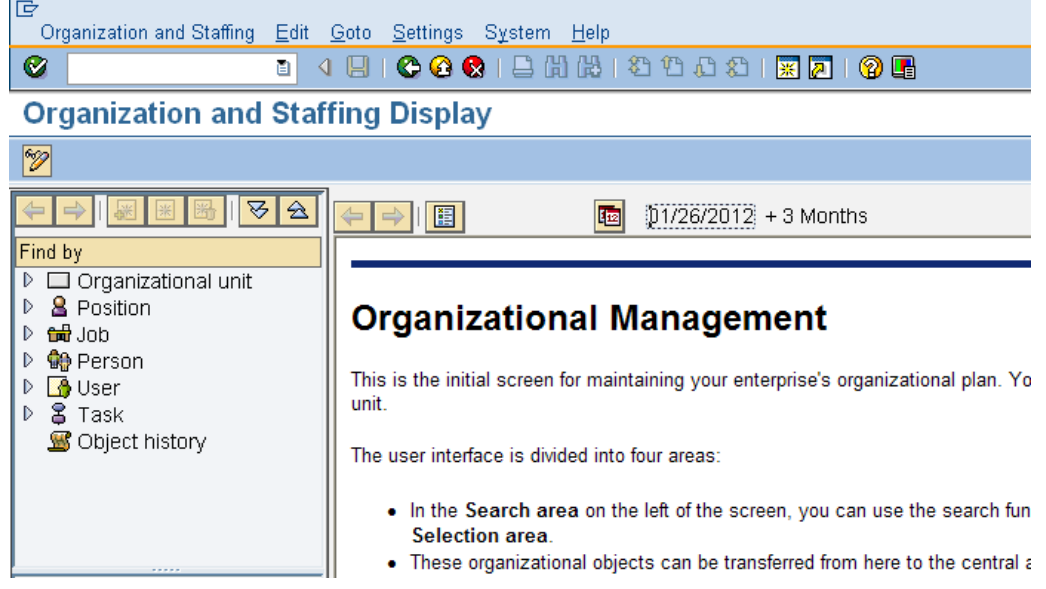

2. In the **Find by** section, drill-down from **Organizational unit** and click **Structure Search** 匠

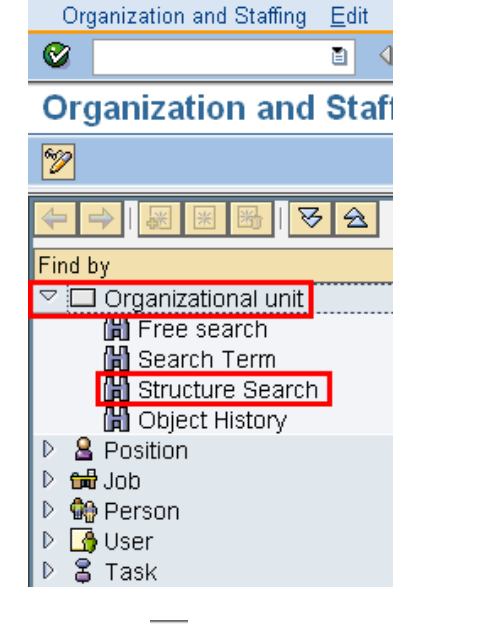

3. Click the  $\overline{\mathbb{P}}$  to the left of State of Washington to expand

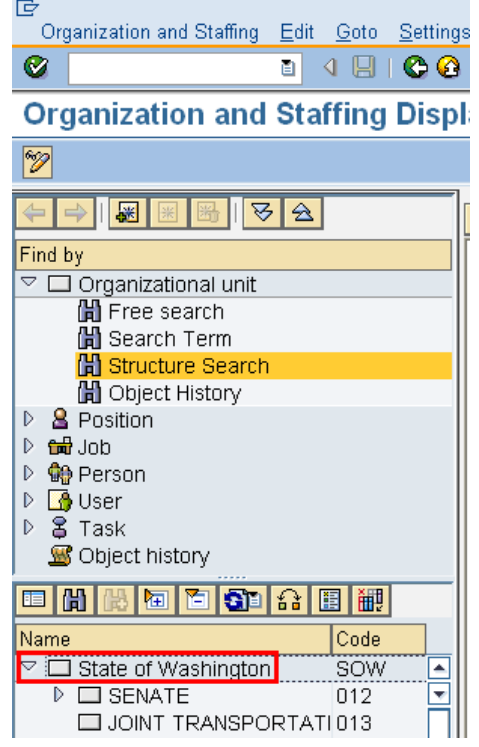

4. Use the scroll bar to drill down the list of Organizational Units. Double click the name of your Organizational Unit to display the organizational structure.

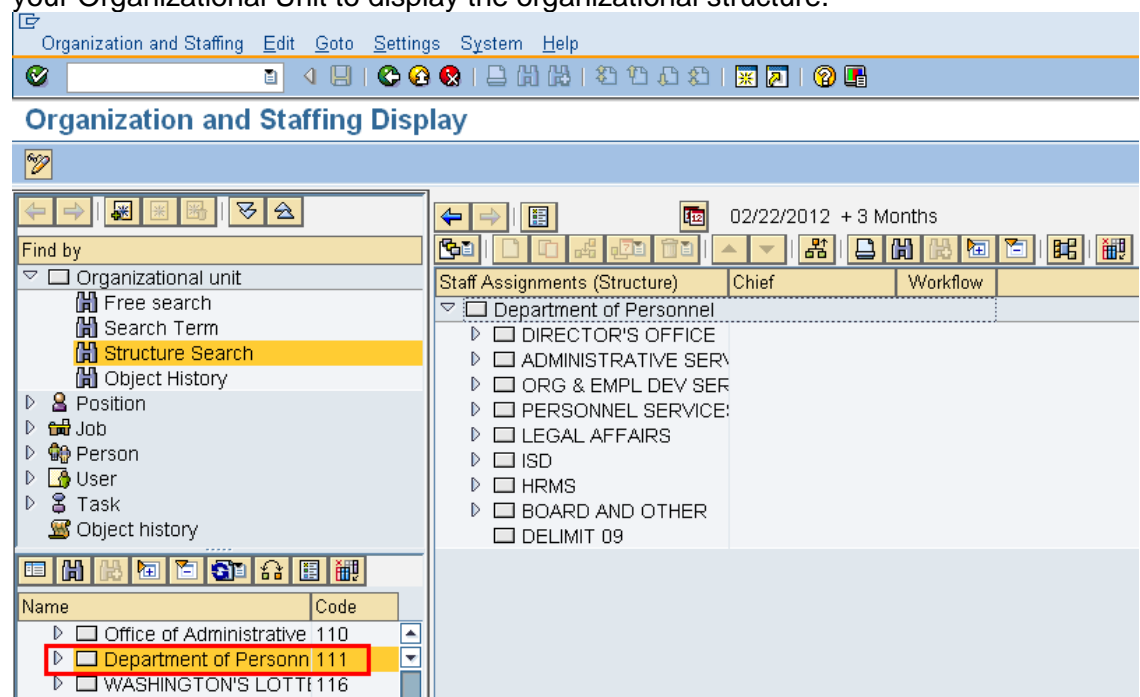

4.1 To close the **Search and Selection** areas to fully display the units information.

Go to the **Menu** bar select **Settings- Hide Object Manager**

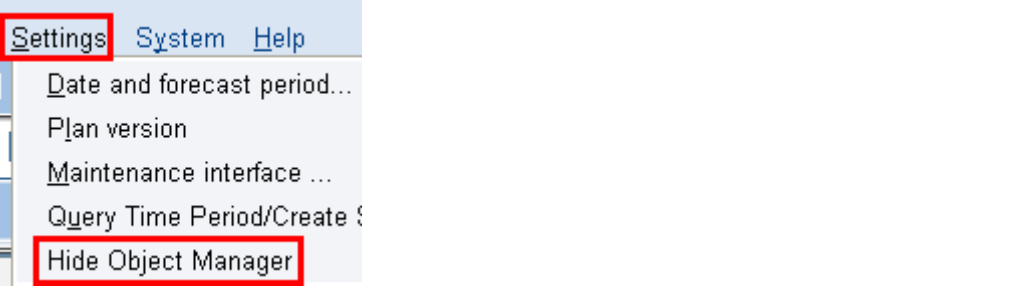

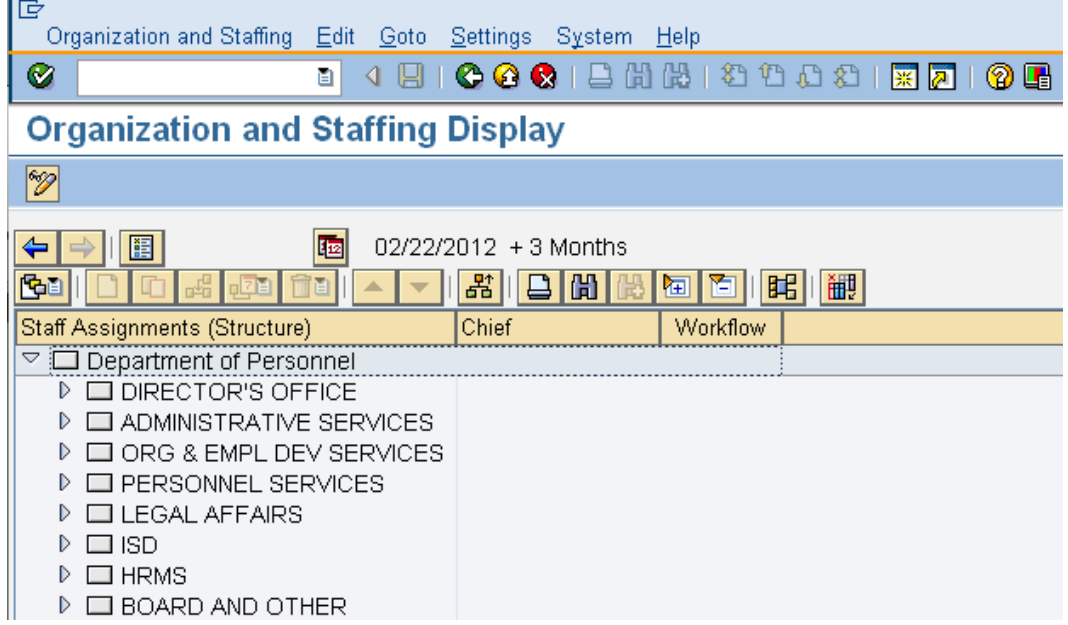

4.2 To re-open the **Search and Selection** areas go to the **Menu** bar, select **Settings – Show Object Manager**

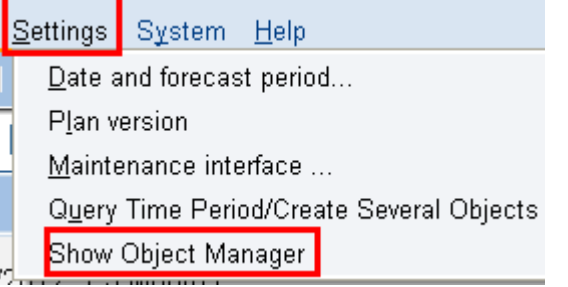

5. To view a specific positions within a division of your agency, click the  $\overrightarrow{v}$  to the left of name to view.

D OIRECTOR'S OFFICE

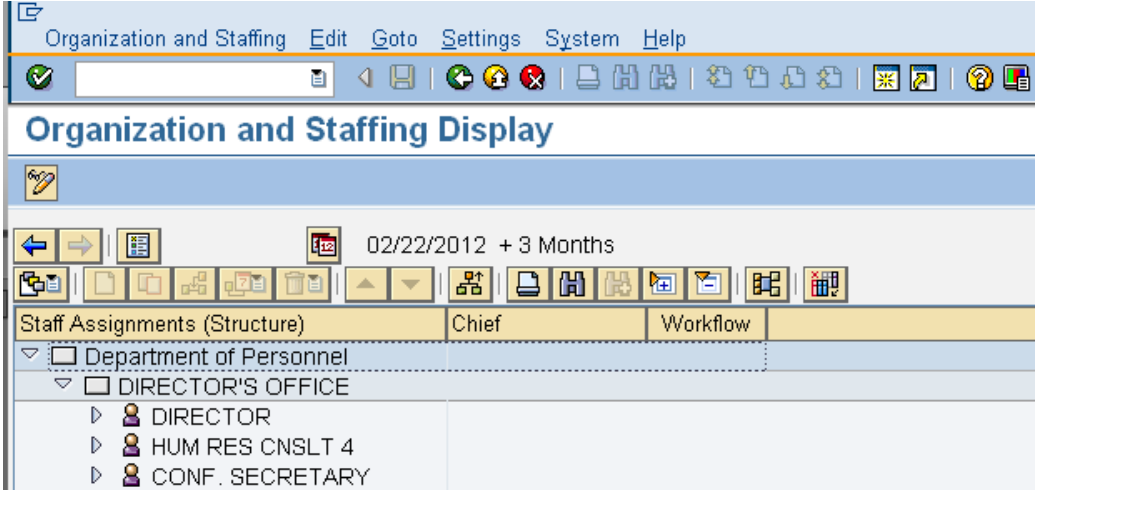

6. To add additional columns to view of the structure click ( **Column Configuration**) located on the application toolbar.

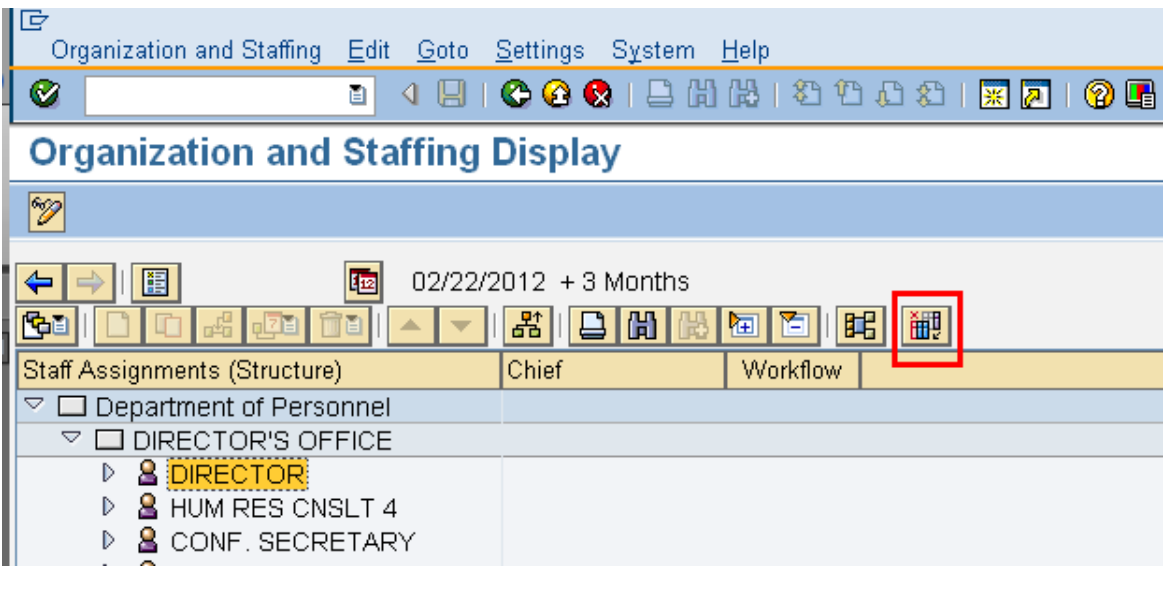

7. Check the box to the left of desired column headers to view and click  $\Box$  (Copy) to return back to the Organization and Staffing Display screen.

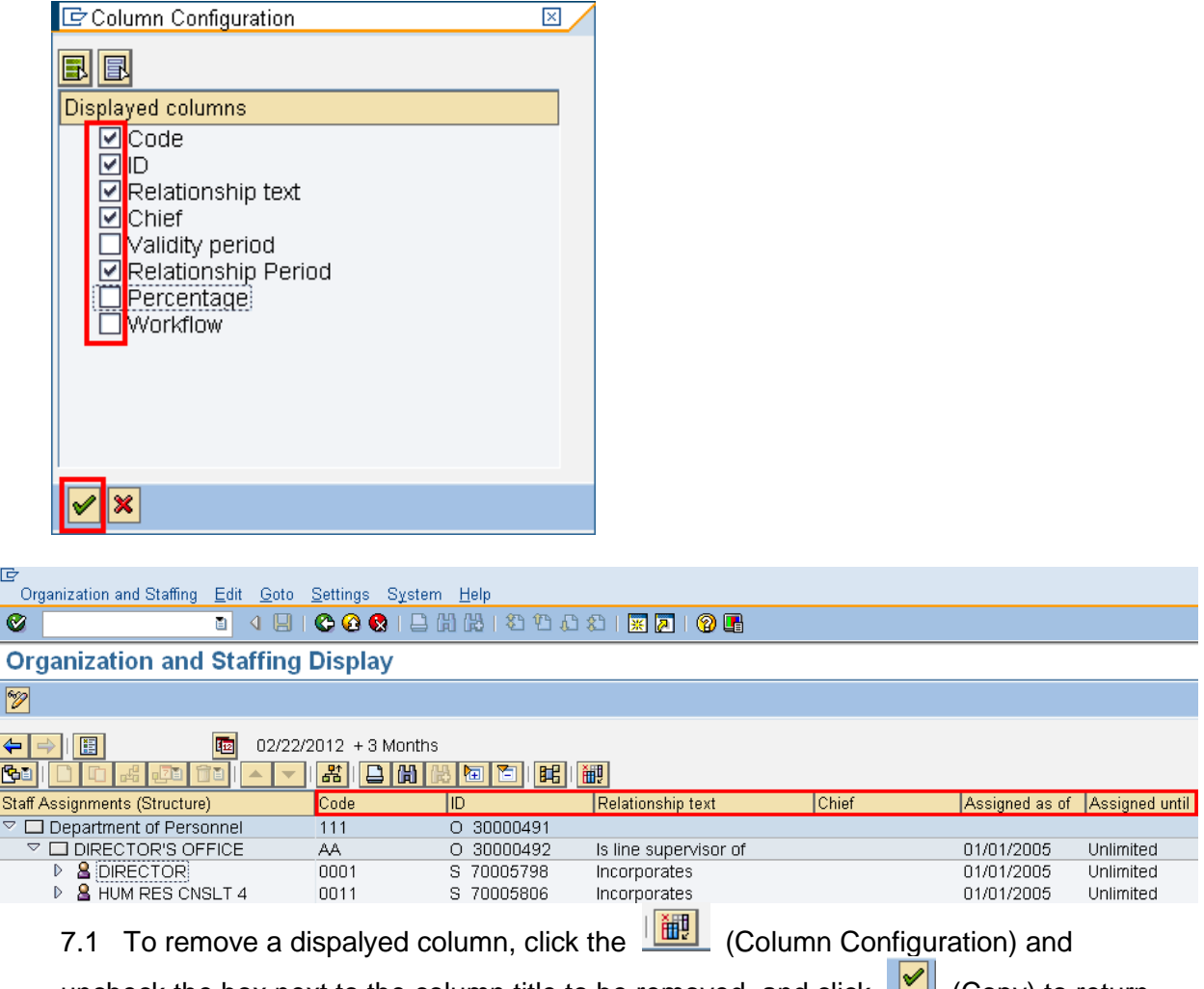

uncheck the box next to the column title to be removed, and click  $\Box$  (Copy) to return back to the Organization and Staffing Display screen.

8. To view details of a specific organizational unit, double click the organizational units name.

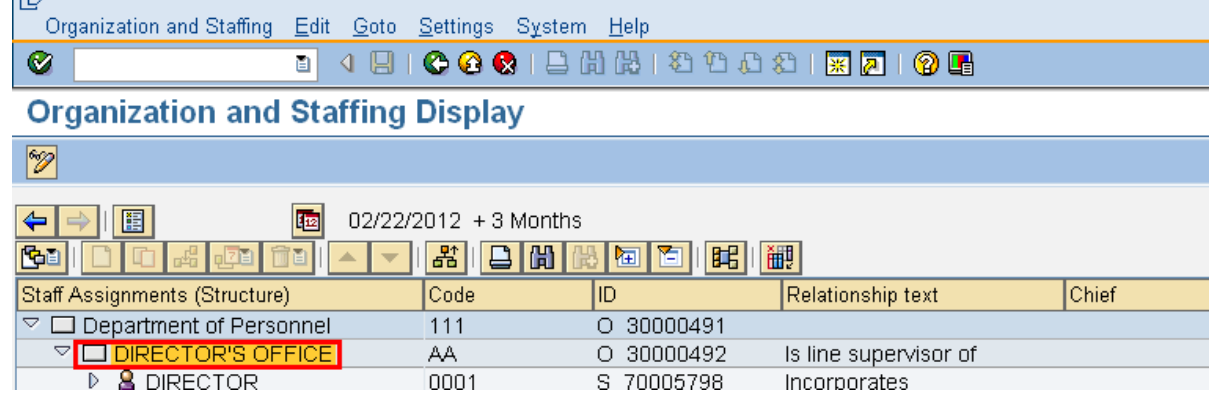

9. The details for the organizational unit display on different tabs:

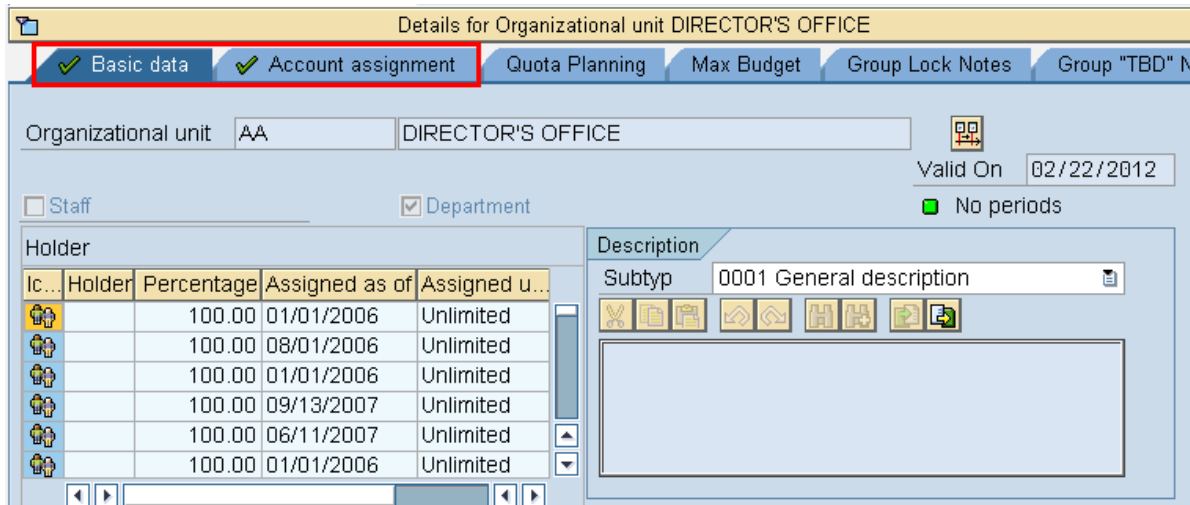

- 10. **Basic Data -** Contains the Organizational Units name job information, and validity information.
- 11. **Account Assignment –** Identifies the Master cost center for the agency.
- 12. To hide the **Details for Organizational Unit** click on the title bar Details for Organizational unit DIRECTOR'S OFFICE ħ  $\mathscr{\mathscr{C}}$  Basic data ◆ Account assignment Quota Planning Max Budget Group Lock
- 13. To change the date range for the view click the  $\frac{d}{d}$  (date and preview) on the application toolbarOrganization and Staffing Edit Goto Settings System Help Ø **Organization and Staffing Display**  $\mathscr{D}$ 画 02/22/2012 + 3 Months  $\Leftrightarrow$   $\Rightarrow$   $\boxed{E}$ 6回 <mark>☞ | 21 | 23 | 13 | 13 |</mark> 15 图闻画 **Staff Assignments (Structure)** Chief Workflow DIRECTOR'S OFFICE D & DIRECTOR

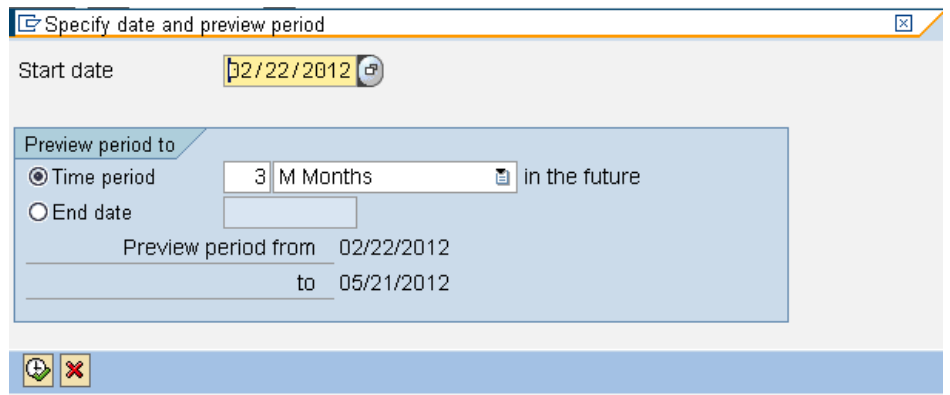

- 14. Enter the start date of the period range you want to view.
- 15. Enter the end date of the period range you want to view.<br>
Expecify date and preview period

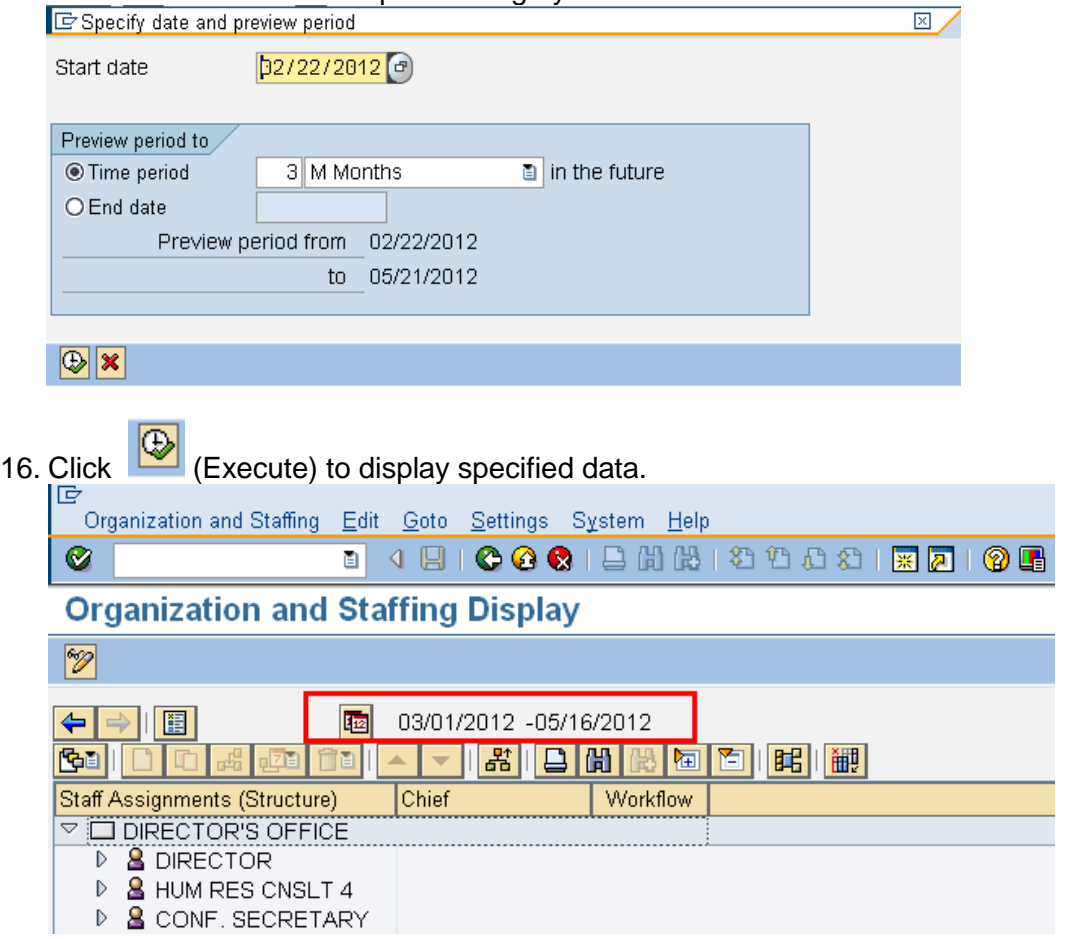

17. You have completed this transaction.

## **Result**

You have displayed organizational units within your agency.